# springer.jp

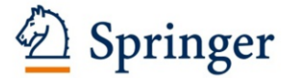

2015 年 4 月改訂版 2014 年 10 月 20 日 シュプリンガー・ジャパン株式会社

### APC クーポンコード発行について

シュプリンガー・ジャパン株式会社では、2015 年 SpringerLink 電子ジャーナル JUSTICE コンソーシアム参加館様向けに APC (Article Processing Charge)※が 10%割引になる クーポンコードを発行致します。

APC クーポンコード適用対象ジャーナル:

SpringerOpen および BioMed Central 社発行の 100%Open Access のジャーナル約 400 誌\*1 \*1 対象ジャーナルは添付のタイトルリストをご参照ください。

クーポンコード有効期限: 2015 年 12 月 31 日(木)まで

クーポンコード利用方法:

機関毎に発行するクーポンコード\*2 を投稿時に入力してご利用ください。詳細は次ページ以降のマ ニュアルをご参照ください。

\*2 クーポンコード は 12 月中旬頃から順次発行致します。 機関のクーポンコードは所属機関の図書館様へご確認ください。

APC クーポンコード問合せ先: シュプリンガー・ジャパン株式会社 営業部

TEL: 03-6831-7004

Email: [support@springer.jp](mailto:support@springer.jp)

※APC とは:

 $\overline{a}$ 

雑誌論文掲載料に相当するもの。

Open Access で論文を掲載する場合、APC (article-processing charge)と呼ばれる手数料を 投稿者にご負担いただきます。

APC は雑誌によって異なります。 詳細の APC については下記 URL からご確認ください。

SpringerOpen: <http://www.springeropen.com/about/apcfaq/howmuch>

BioMed Central 社ジャーナル:<http://www.biomedcentral.com/about/apcfaq/howmuch>

### APC クーポンコードのご利用方法

#### A. SpringerOpen (<http://www.springeropen.com/>) の場合。

- 1. 上記 URL から SpringerOpen トップページに入る。
- 2. 下記赤線囲み部分の Submit a manuscript をクリック

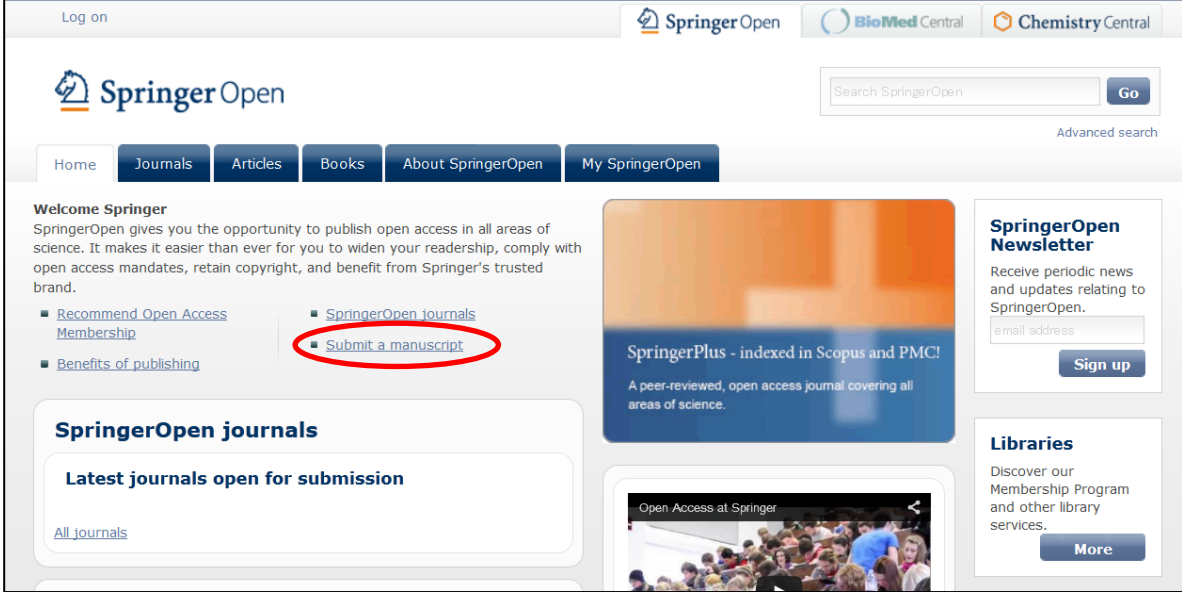

3.投稿する雑誌をプルダウンメニューから選択し、Submit ボタンをクリック

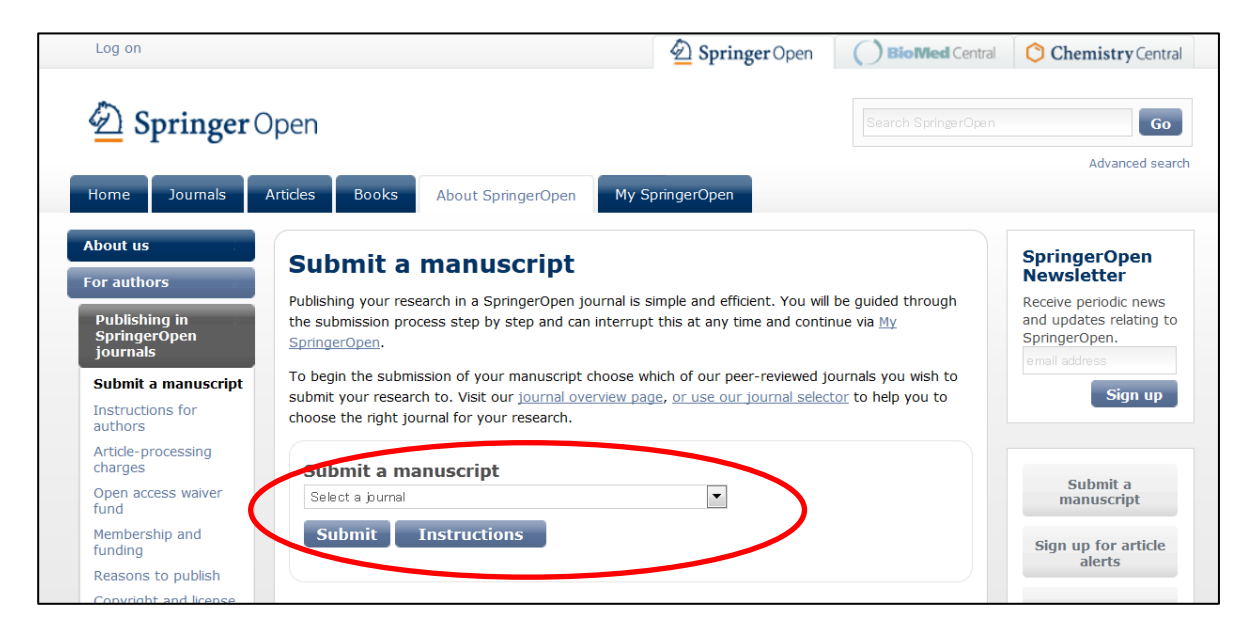

# .Submission Checklist を読んだら、画面下段の Continue ボタンをクリック

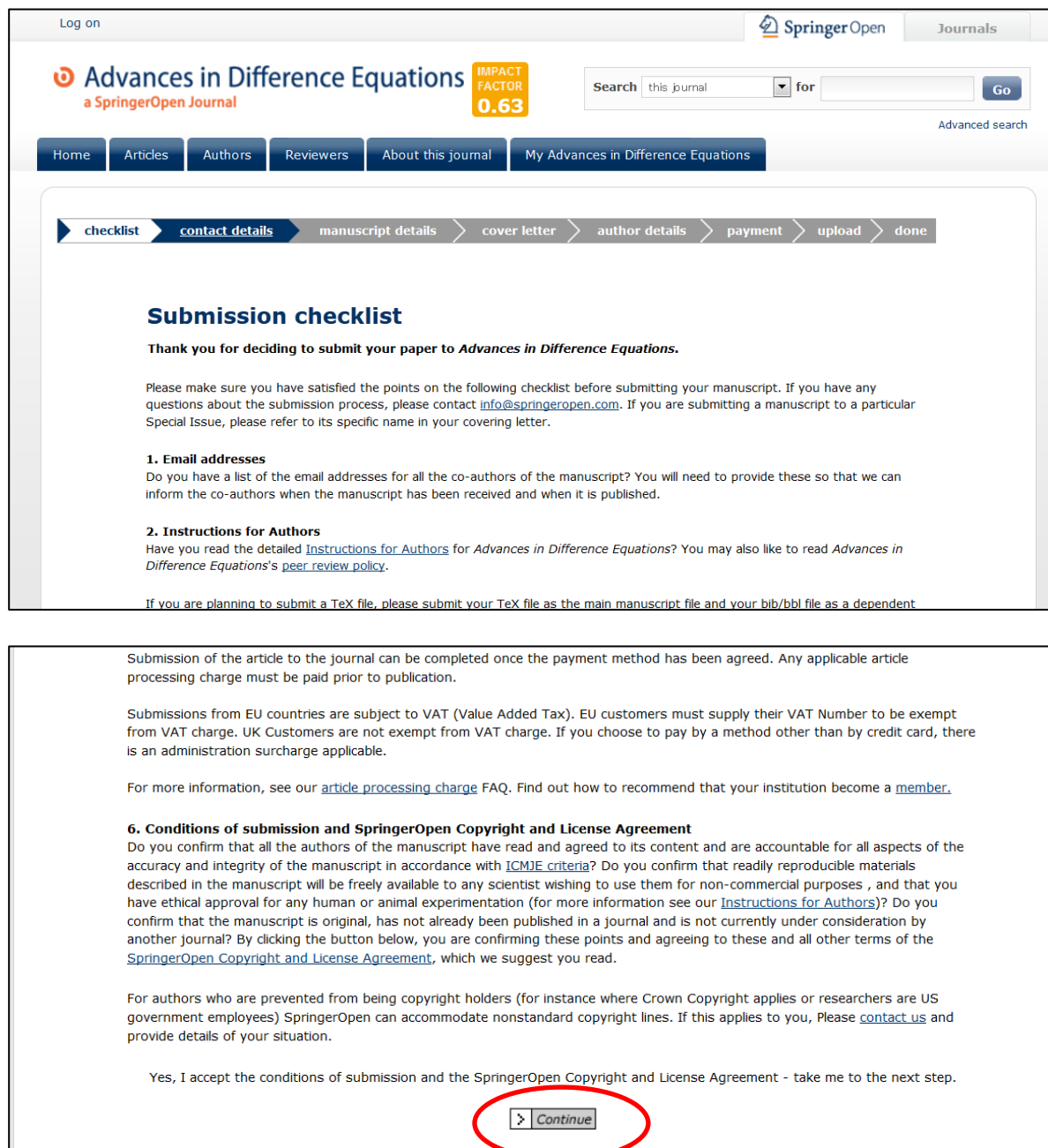

5.既にユーザー登録されている場合は、Email Address と Password を入力して、Log On ボタン をクリック。BioMed Central でユーザー登録が済んでいる方は、そちらの Email Address、Password をご記入ください。

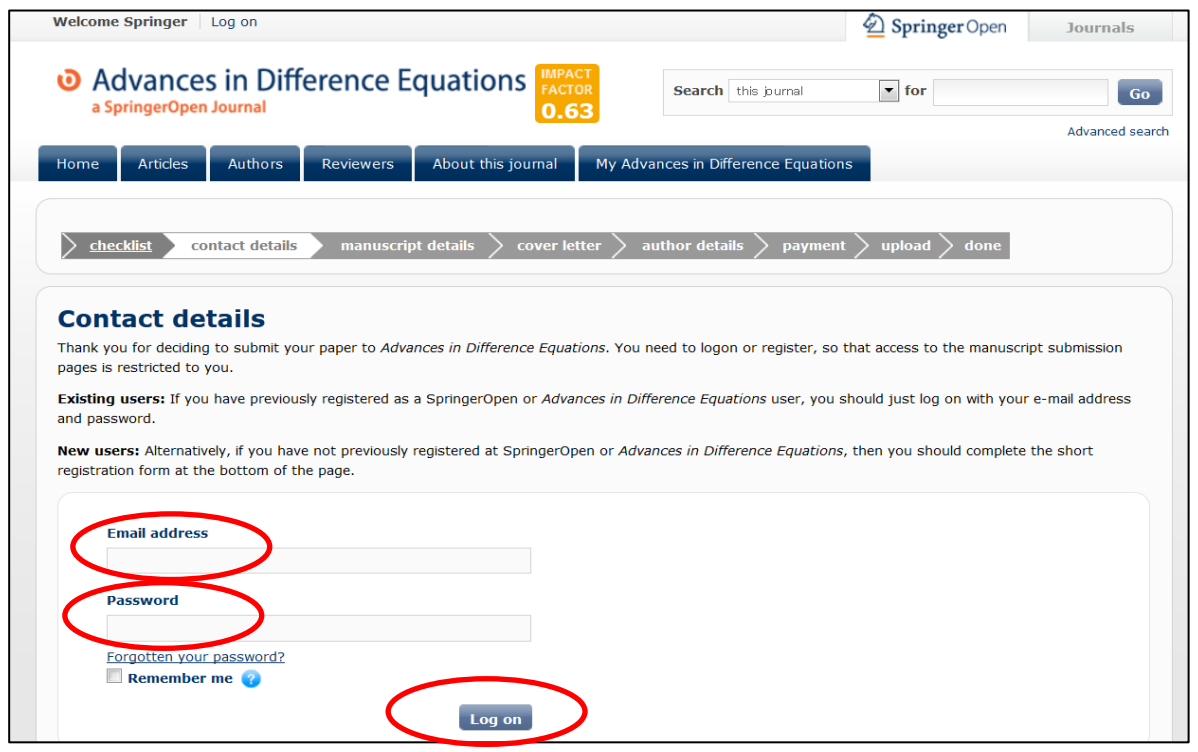

# まだユーザー登録が済んでいない場合は、必要事項を記入の上、Register & continue をクリック。

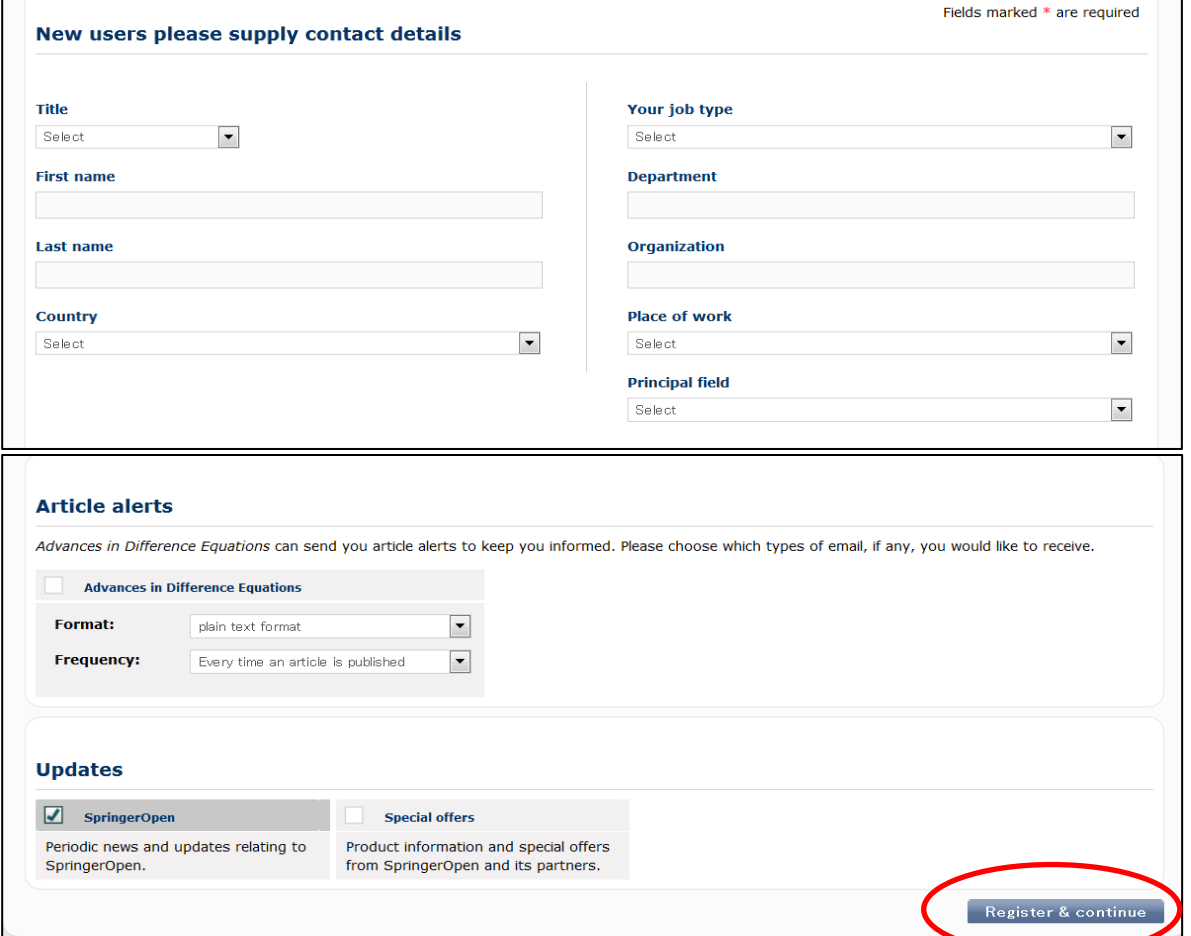

6.Manuscript details のページで、必要事項を選択、記入後、画面下の Continue ボタンを クリック。

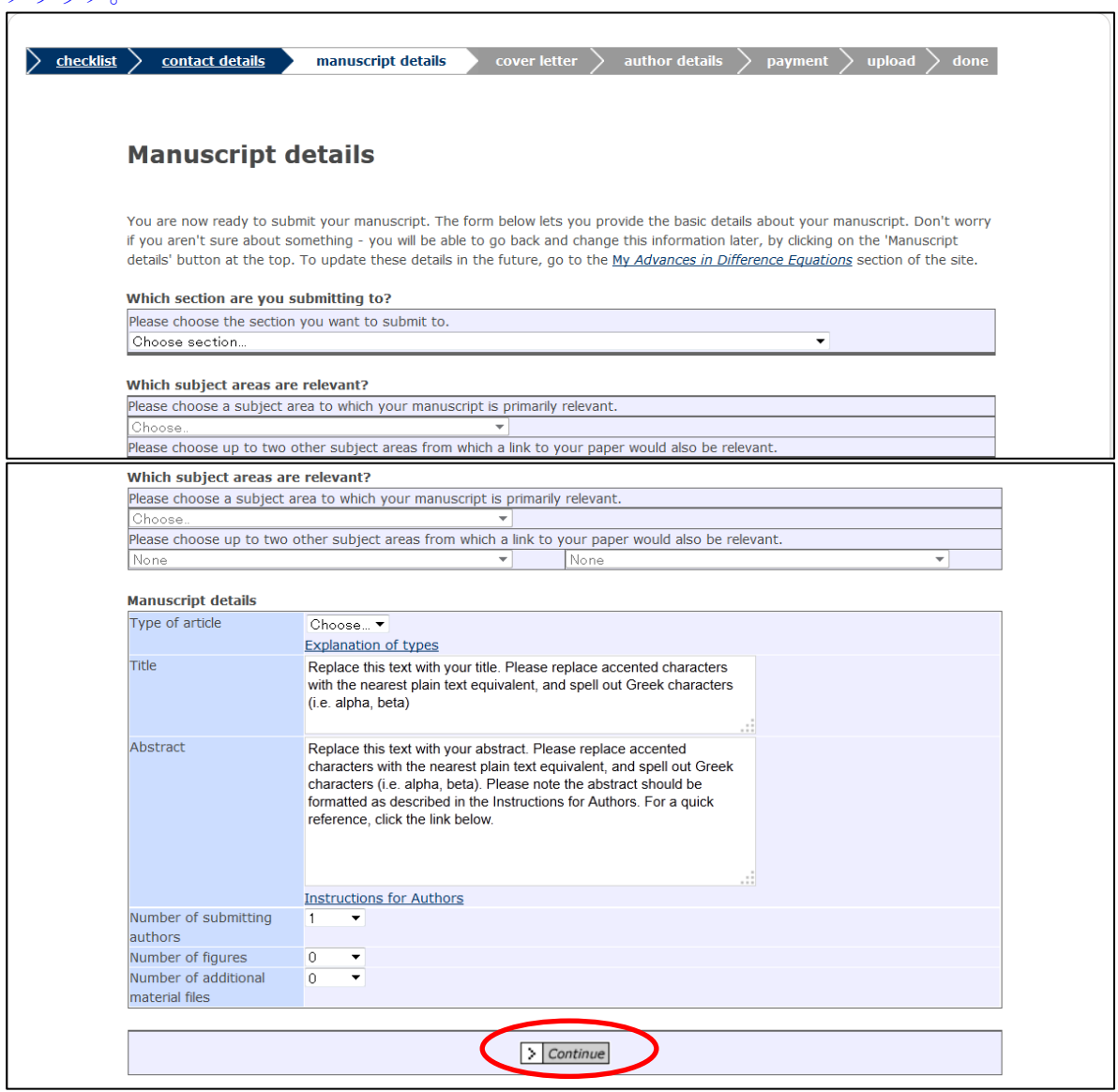

# .Cover Letters and peer reviewers のページで必要事項を記入し、Continue ボタンをクリック。

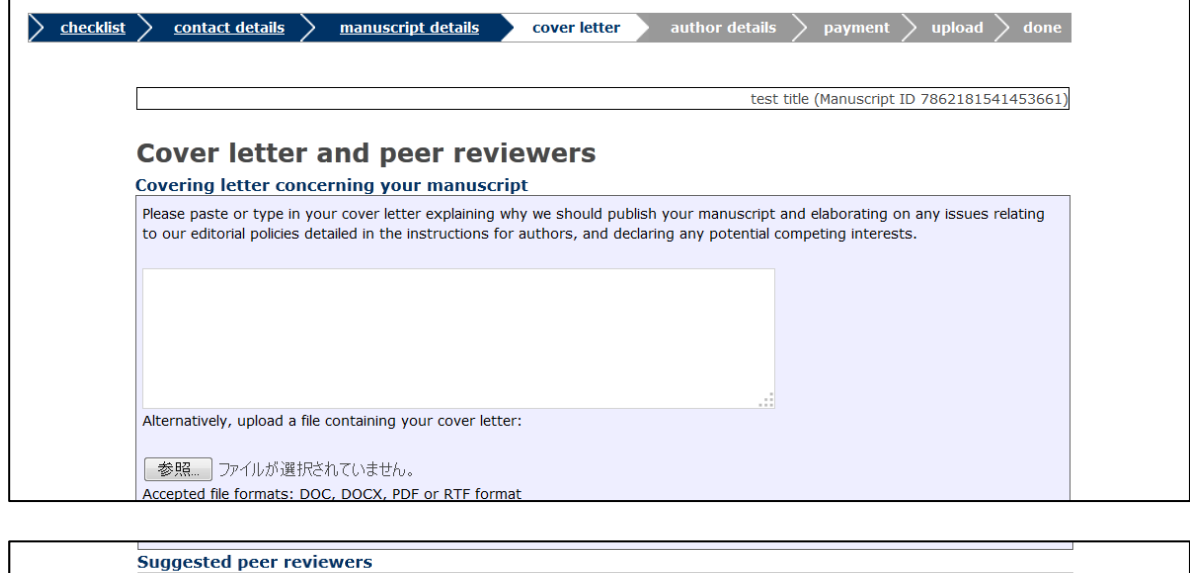

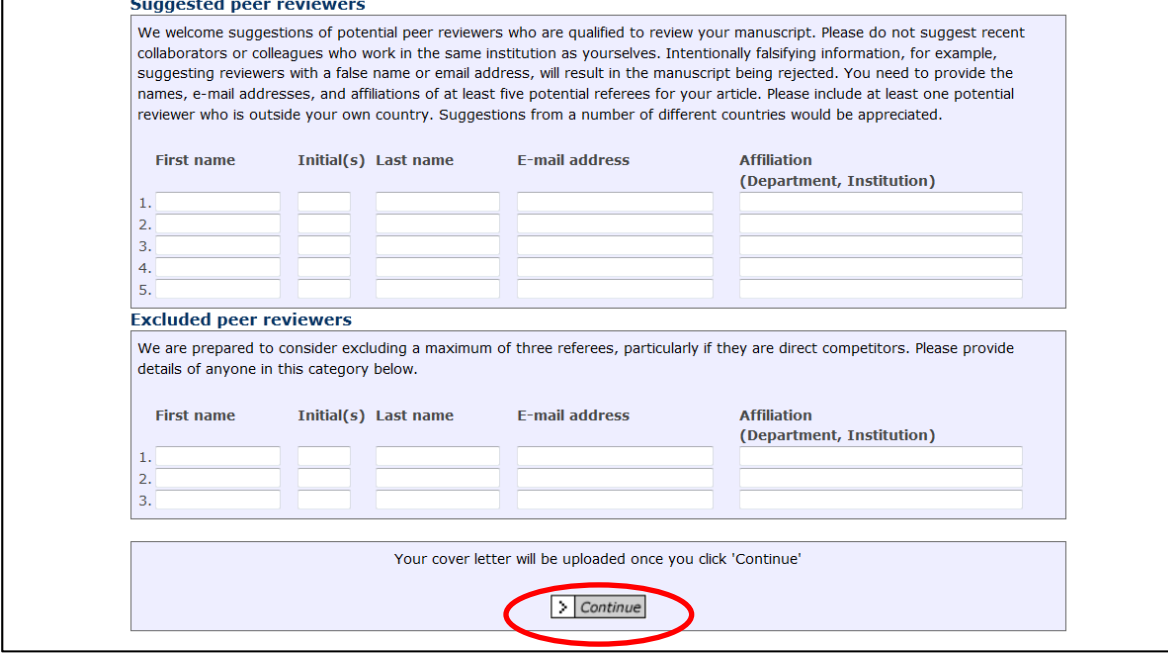

.Author details ページで、著者情報を入力し、Continue ボタンをクリック。

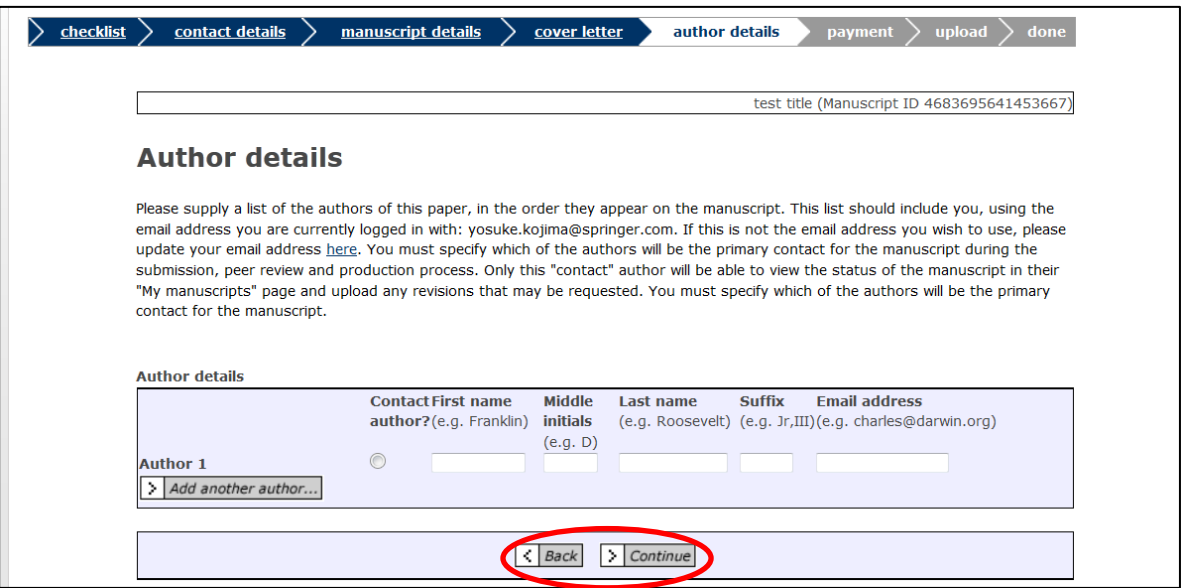

#### 9. Payment ページで APC クーポンコードを入力。

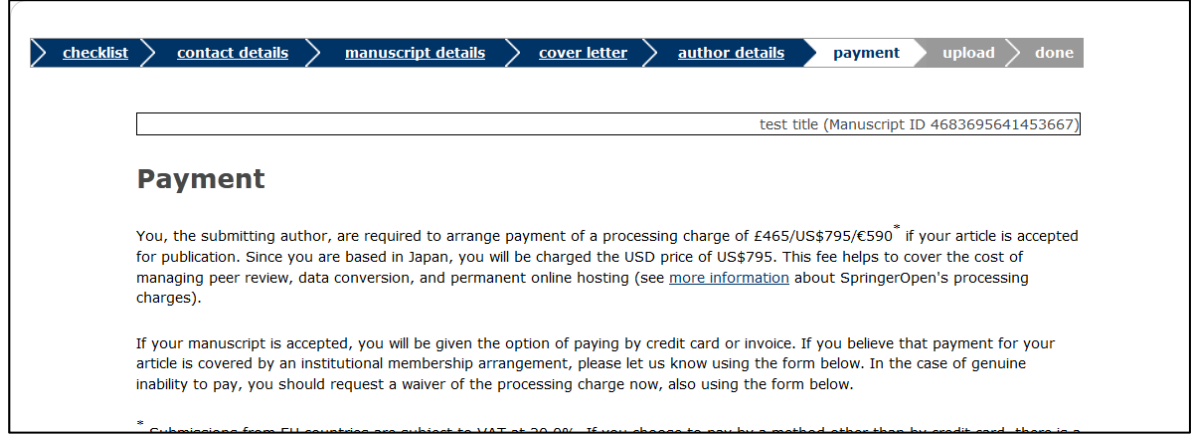

### 発行されたクーポンコードを 3A の Box に記入し、Select Institution から該当機関を選択し、 Continue ボタンをクリック。

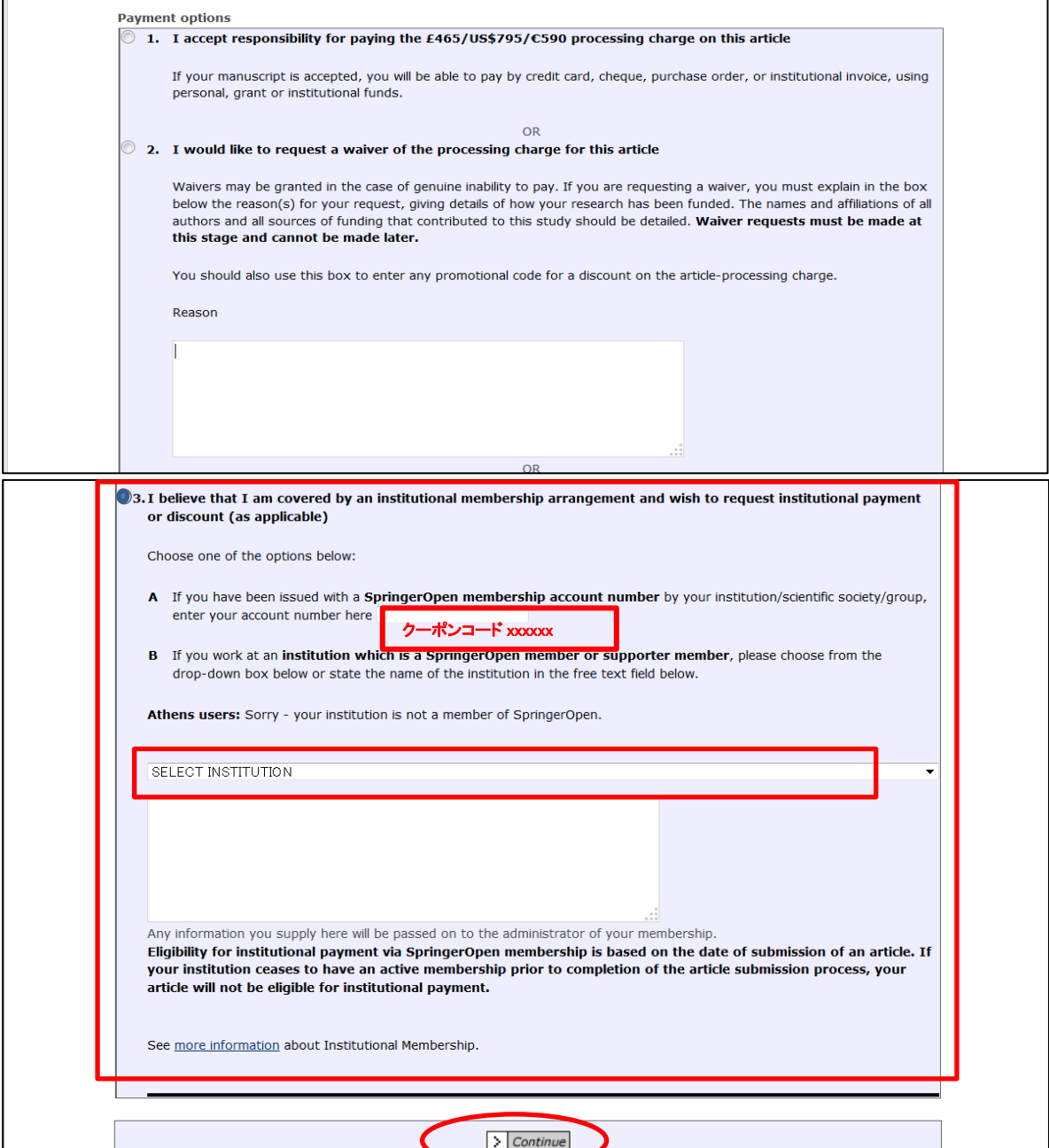

### 10.Upload files のページで、論文ファイル、Figures 等を選択し、Upload Files ボタンをクリック し、終了。

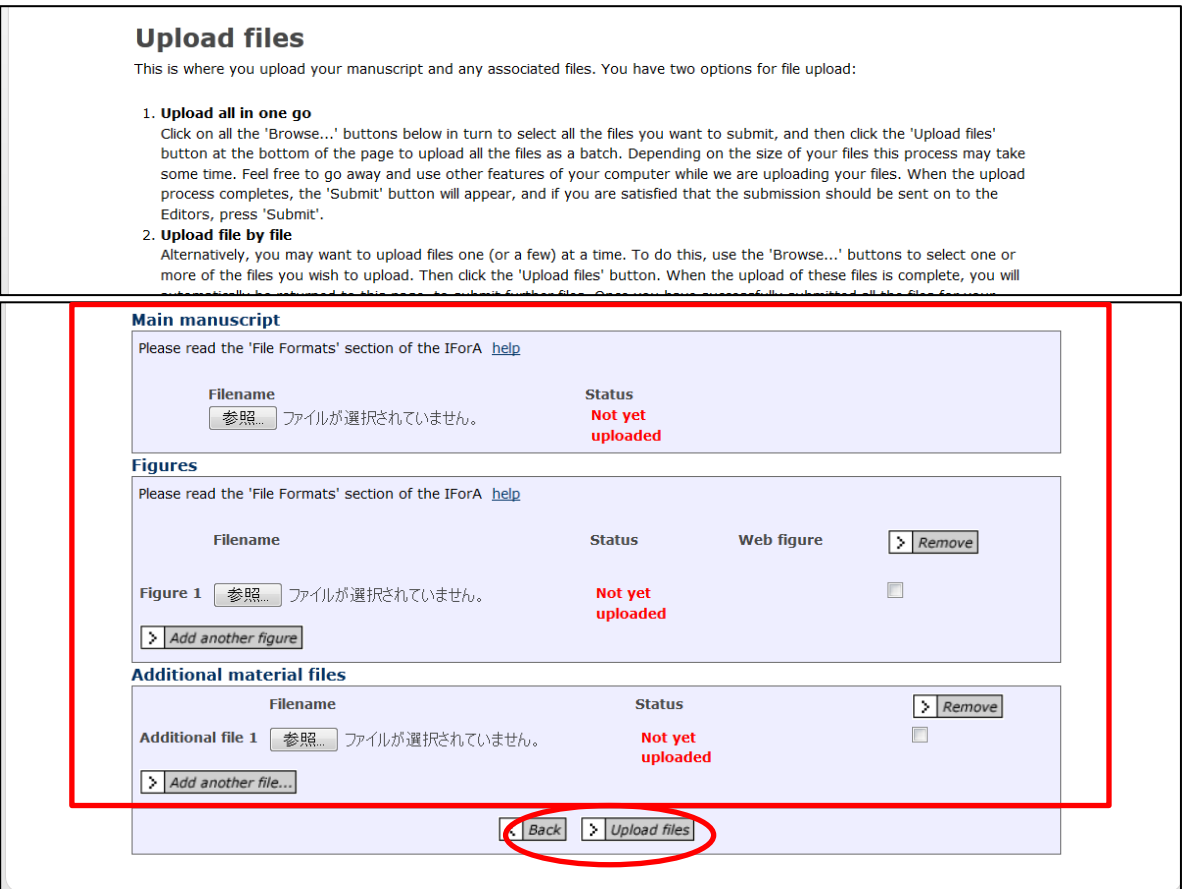

論文が採択された時点で、APC に対するディスカウントが適用された請求書が著者宛に送信されま す。

### B. BioMed Central (<http://www.biomedcentral.com/>) の場合。

- 1. 上記 URL から BioMed Central トップページに入る。
- 2. 下記赤線囲み部分の Submit a manuscript をクリック

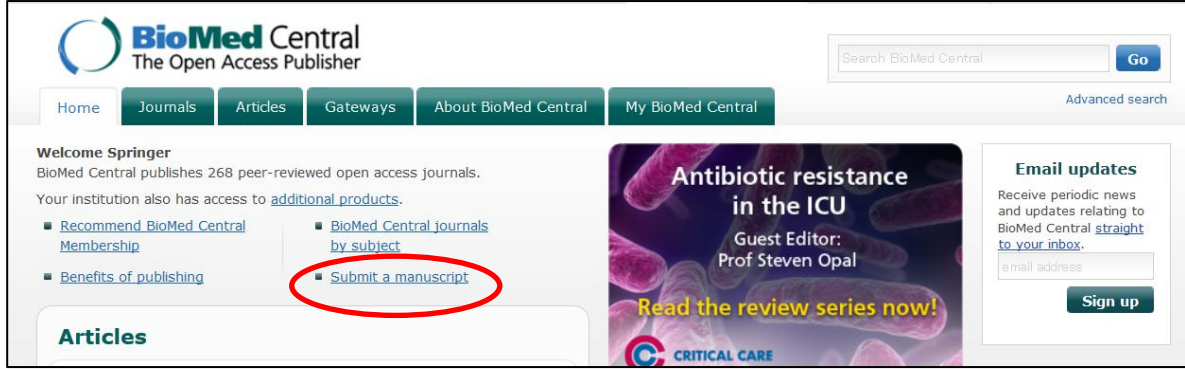

3.投稿する雑誌をプルダウンメニューから選択し、Submit ボタンをクリック

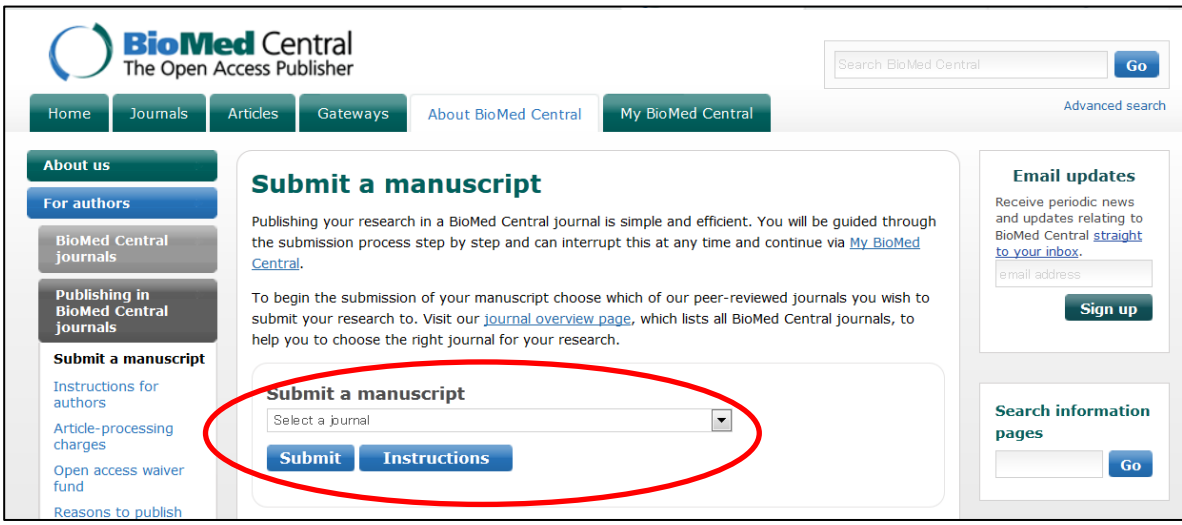

#### .Submission Checklist を読んだら、画面下段の Continue ボタンをクリック

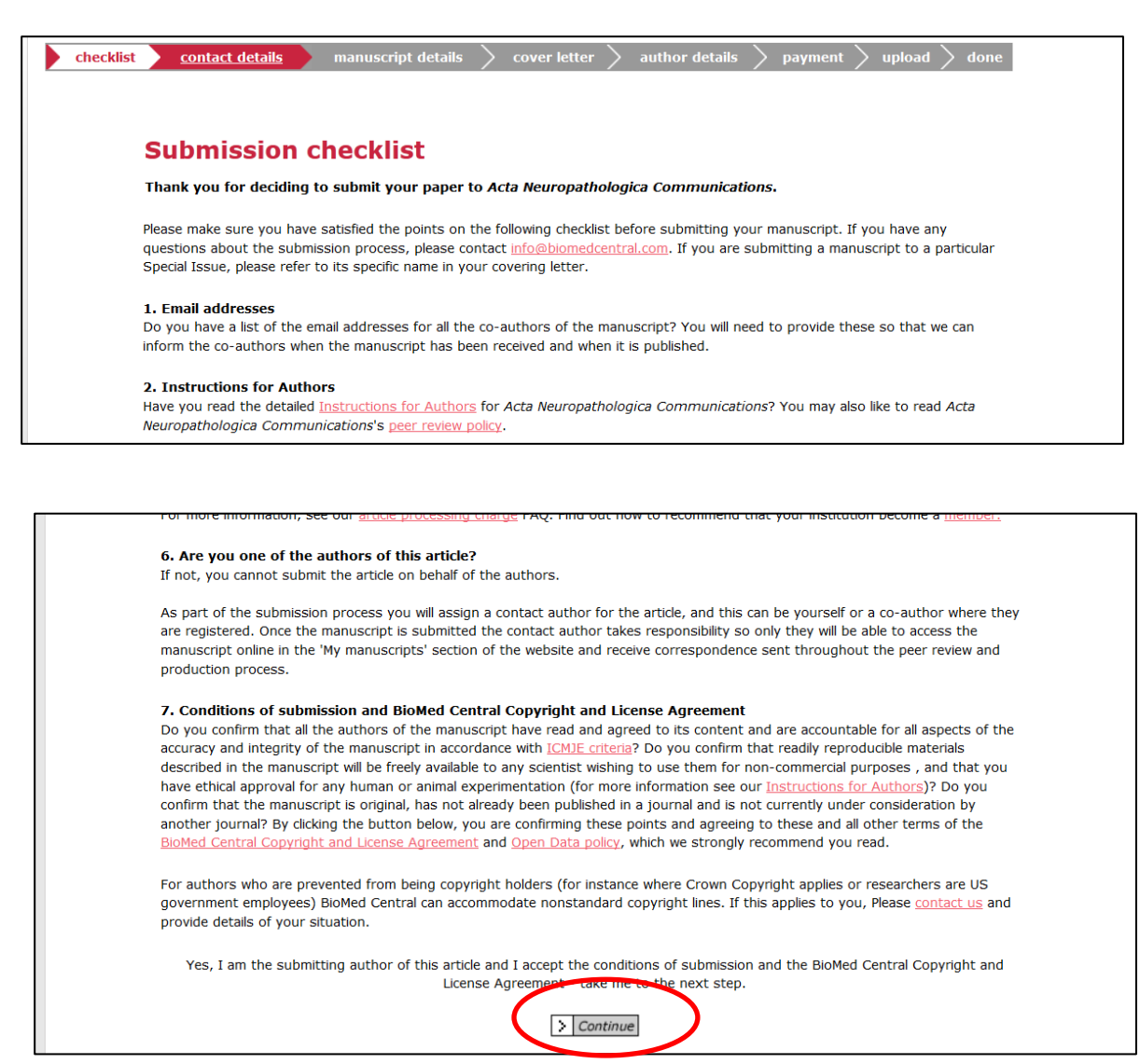

5.既にユーザー登録されている場合は、Email Address と Password を入力して、Log On ボタン をクリック。SpringerOpen でユーザー登録が済んでいる方は、そちらの Email Address、Password をご記入ください。

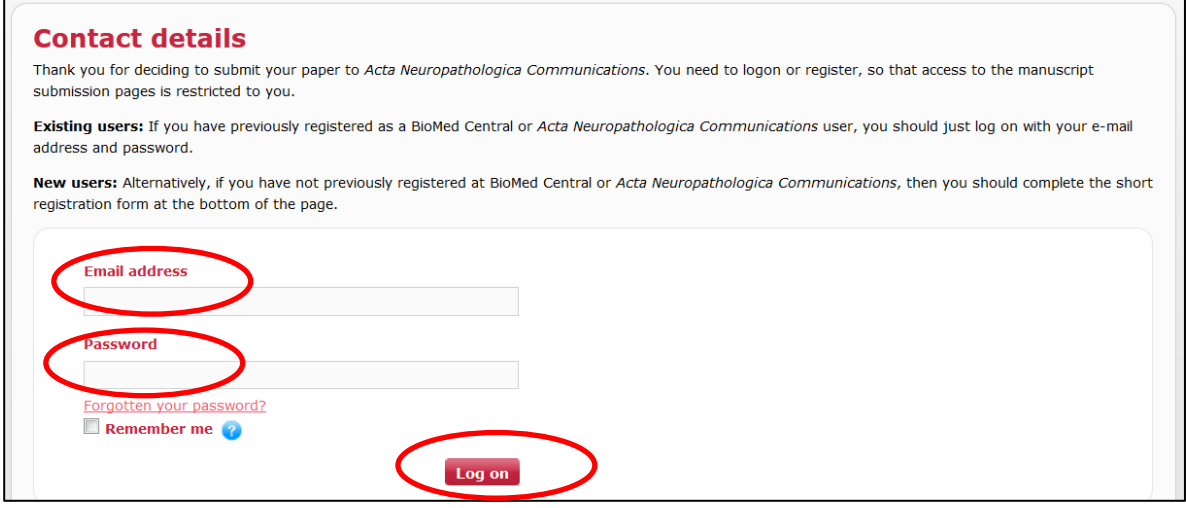

# まだユーザー登録が済んでいない場合は、必要事項を記入の上、Register & continue をクリック。

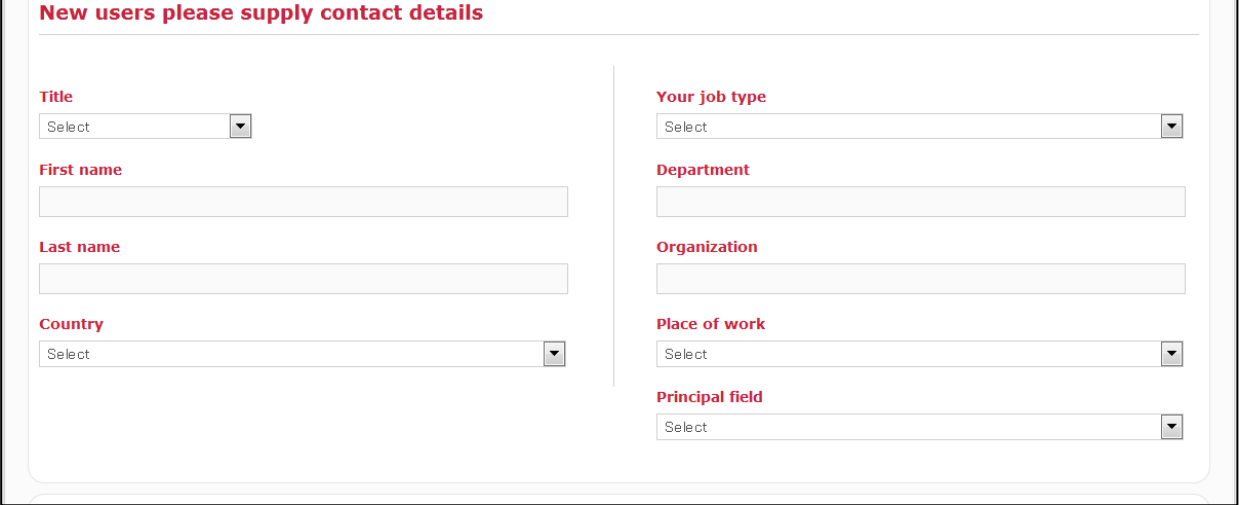

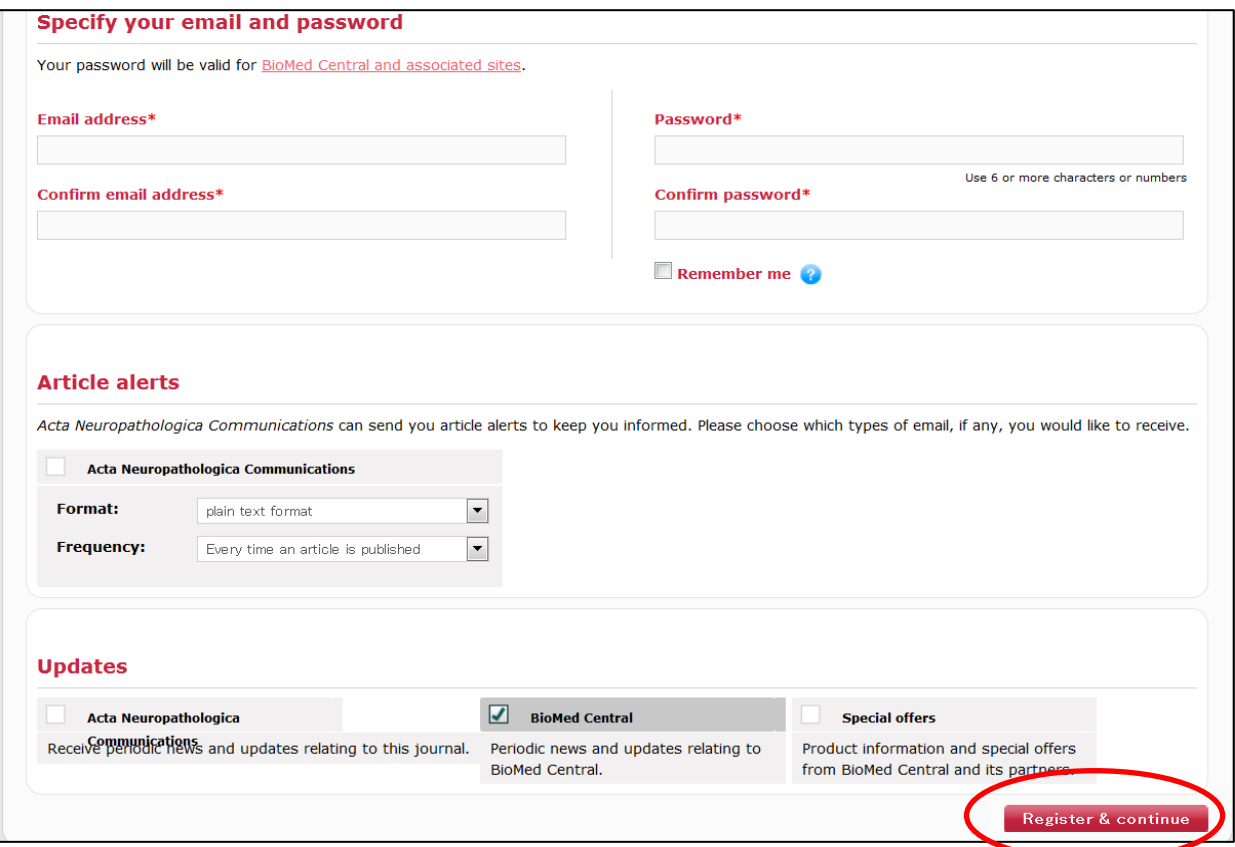

### 6.Manuscript details のページで、必要事項を選択、記入後、画面下の Continue ボタンを クリック。

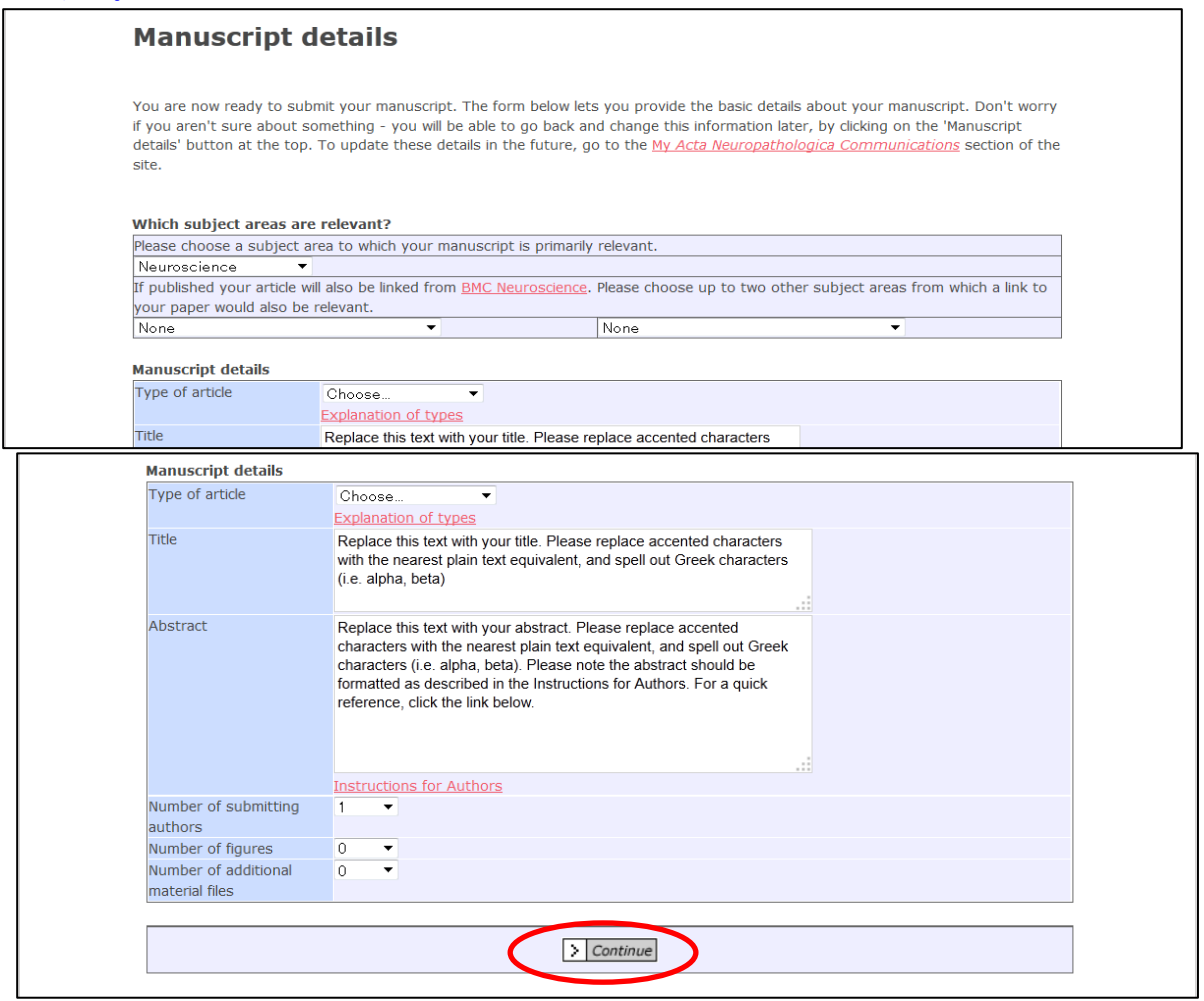

L

### .Cover Letters and peer reviewers のページで必要事項を記入し、Continue ボタンをクリック。

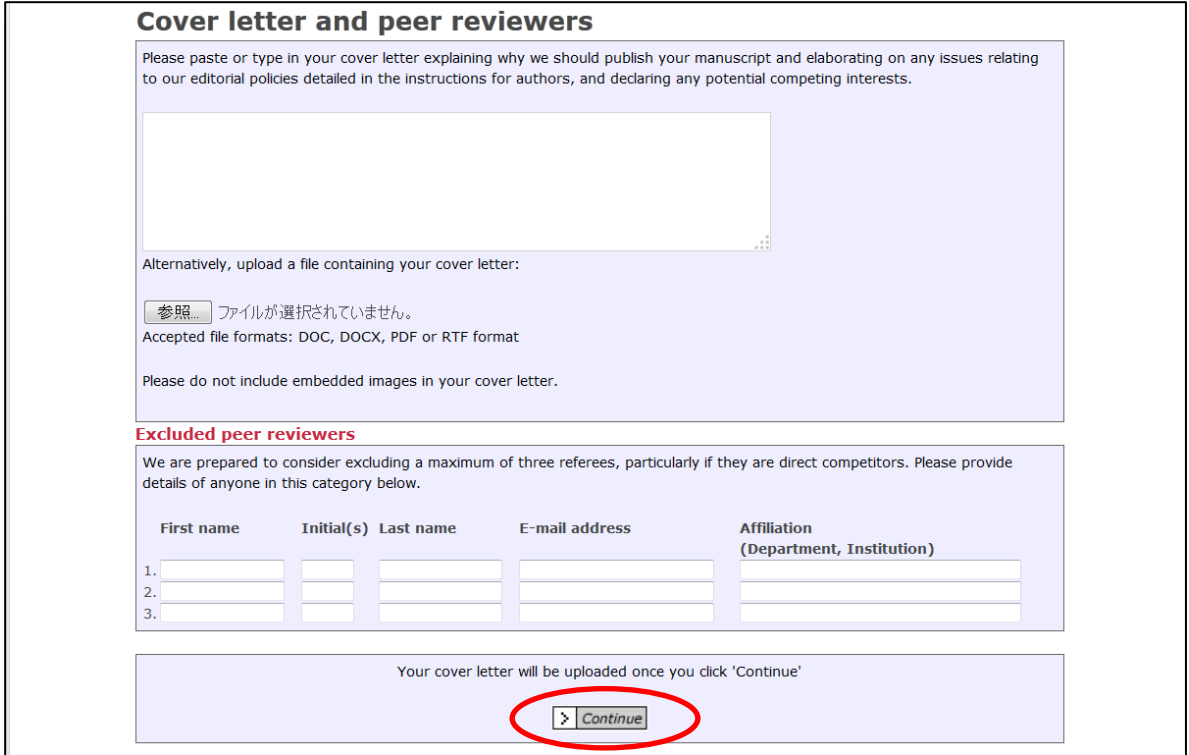

# .Author details ページで、著者情報を入力し、Continue ボタンをクリック。

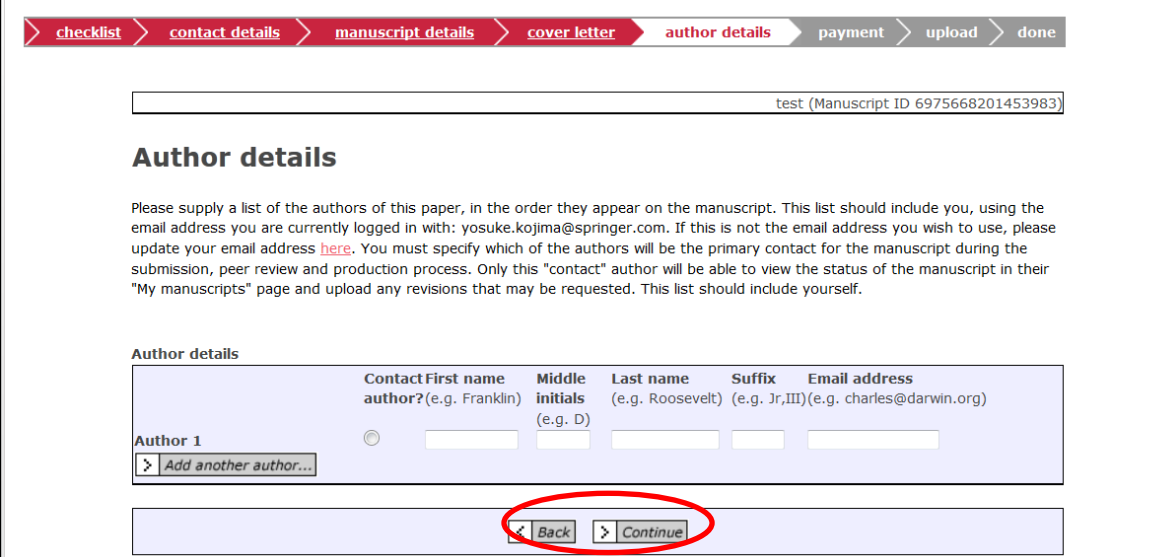

#### 9. Payment ページで APC クーポンコードを入力。

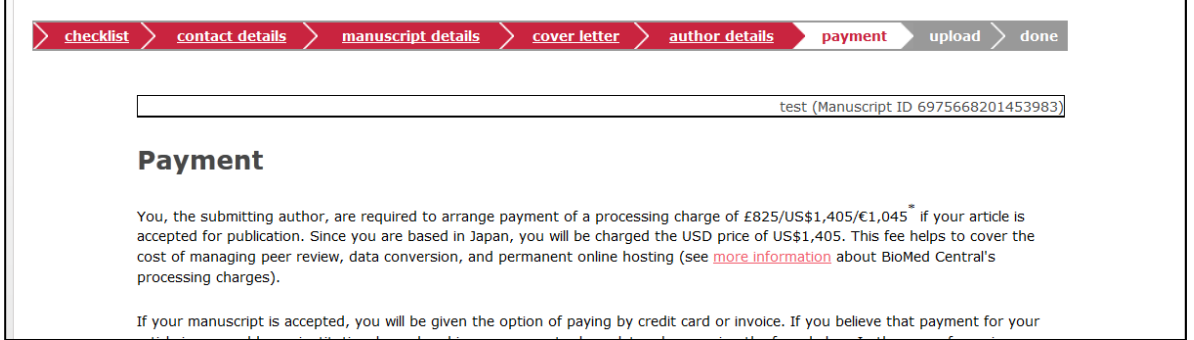

#### 発行されたクーポンコードを 3A の Box に記入し、Select Institution から該当機関を選択し、 Continue ボタンをクリック。

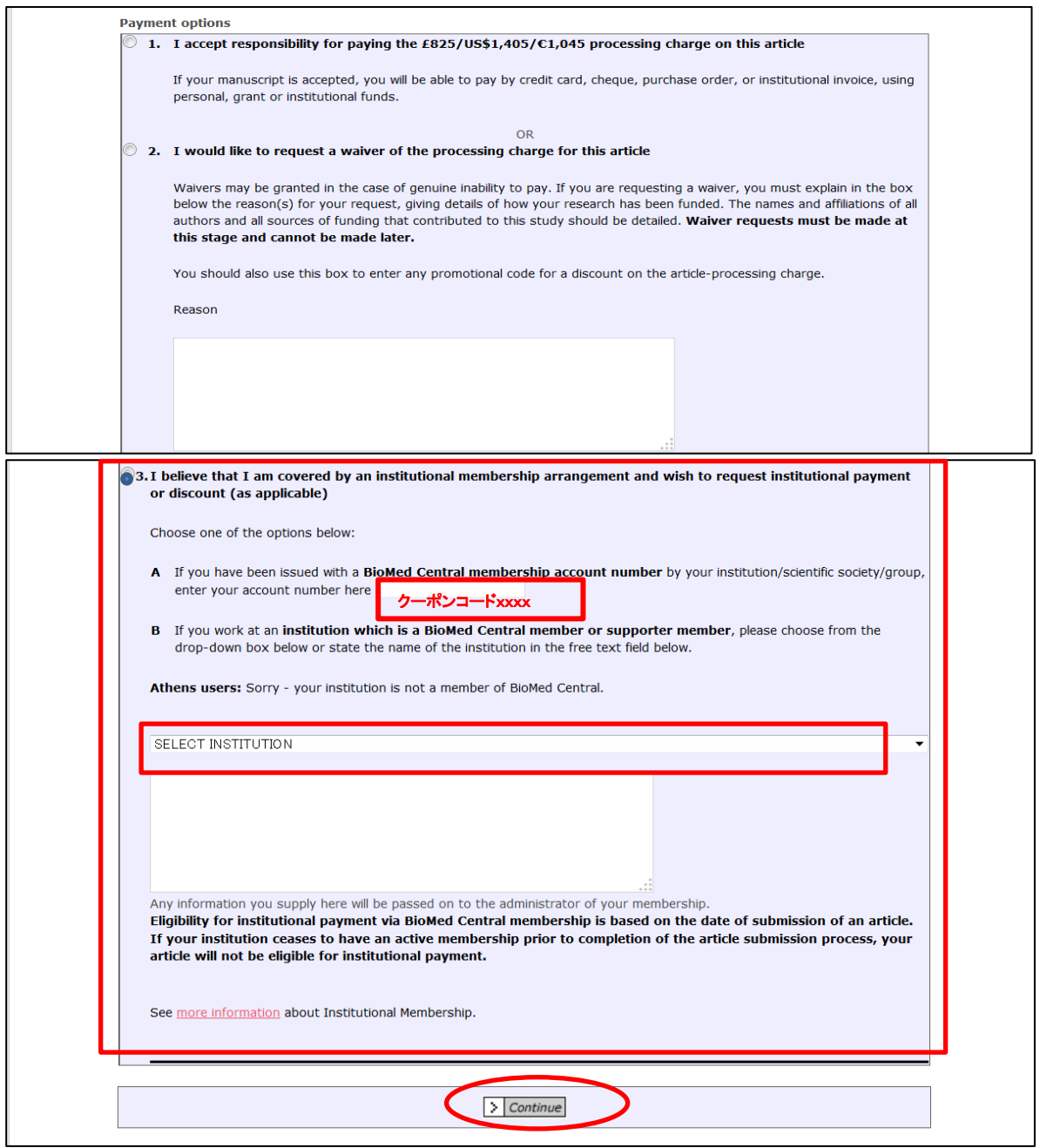

### 10.Upload files のページで、論文ファイル、Figures 等を選択し、Upload Files ボタンを クリックし、終了。

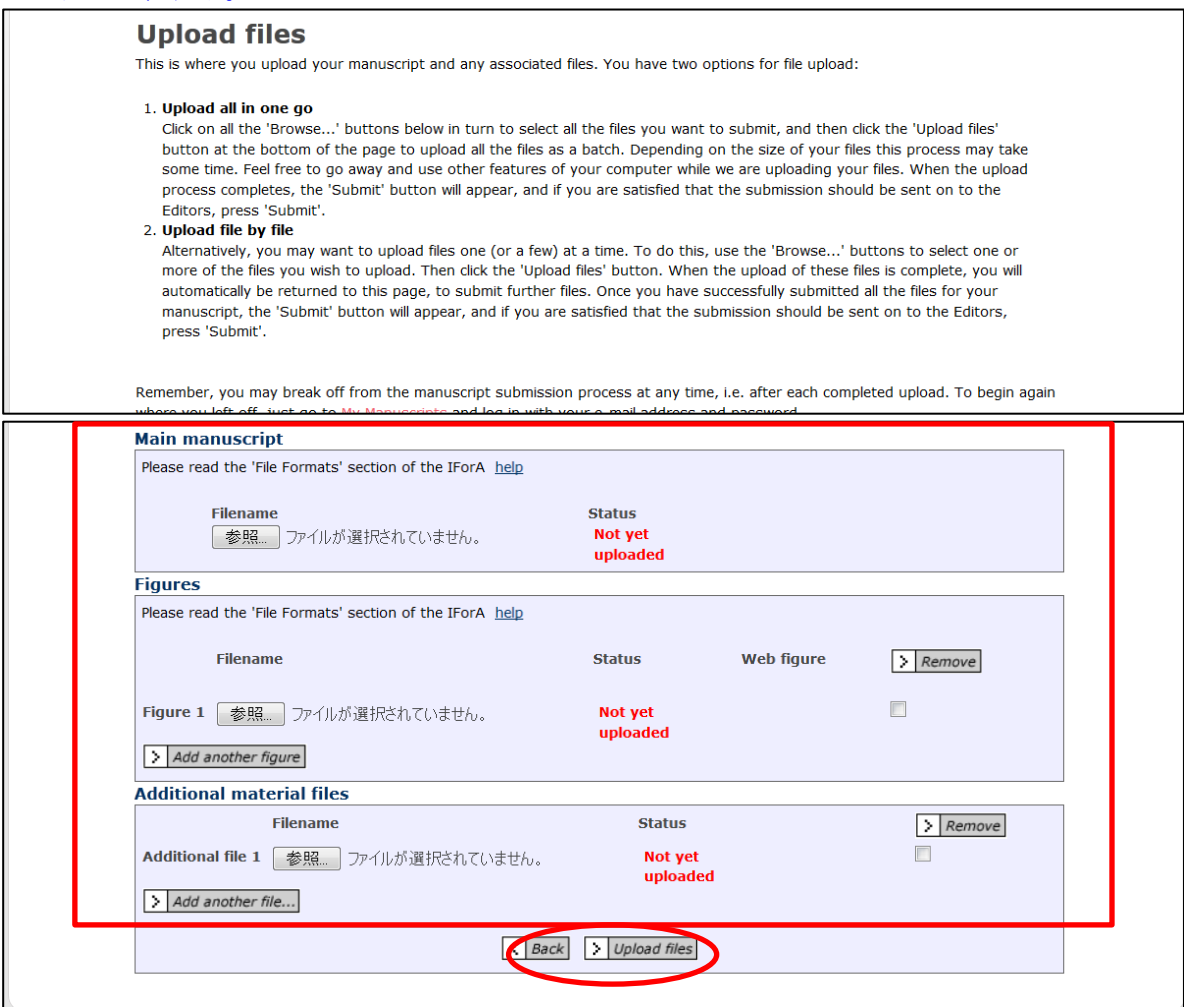

論文が採択された時点で、APC に対するディスカウントが適用された請求書が著者宛に送信 されます。